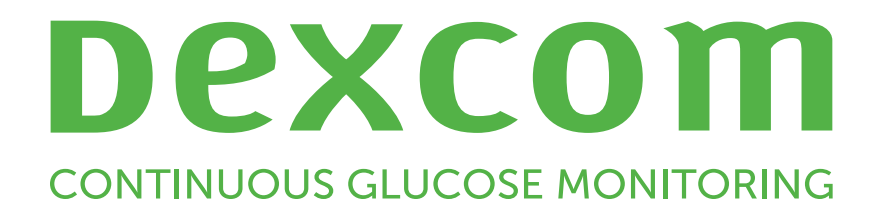

# Dexcom Clarity Naudotojo vadovas

Norėdami gauti išspausdintą šio vadovo kopiją,

susisiekite su vietos "Dexcom" atstovu.

Dexcom Clarity Naudotojo vadovas 1 iš 26

# <span id="page-1-0"></span>Turinys

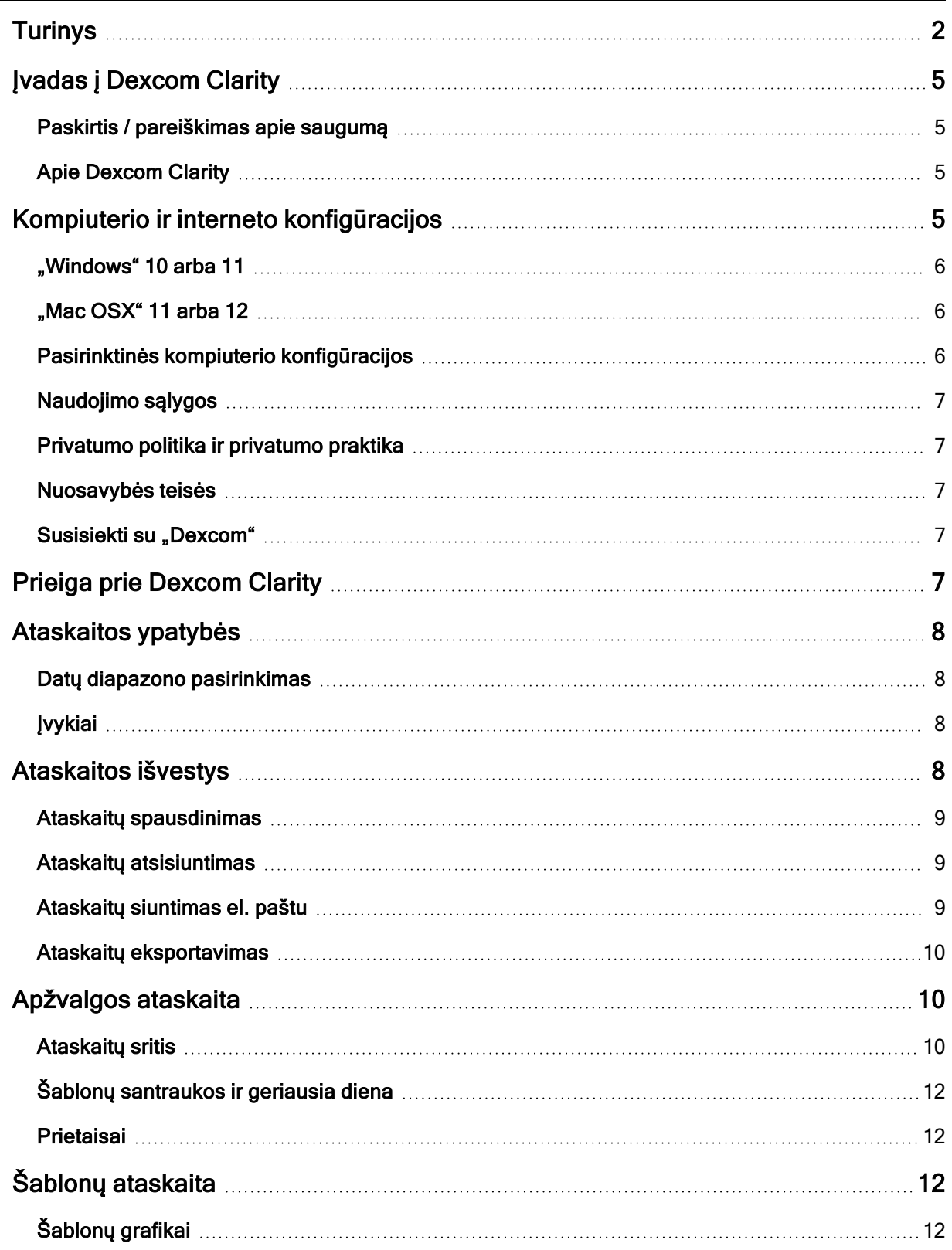

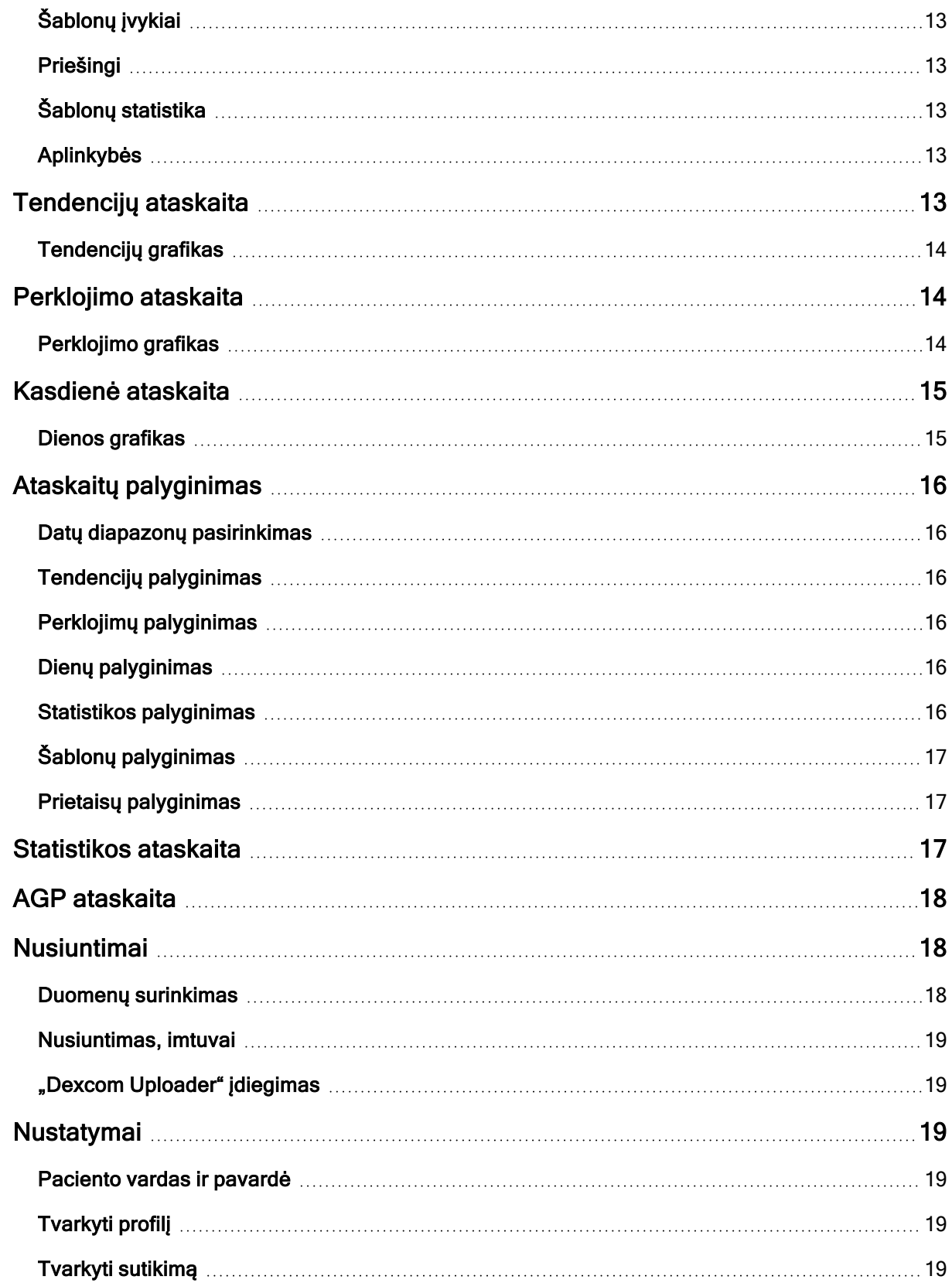

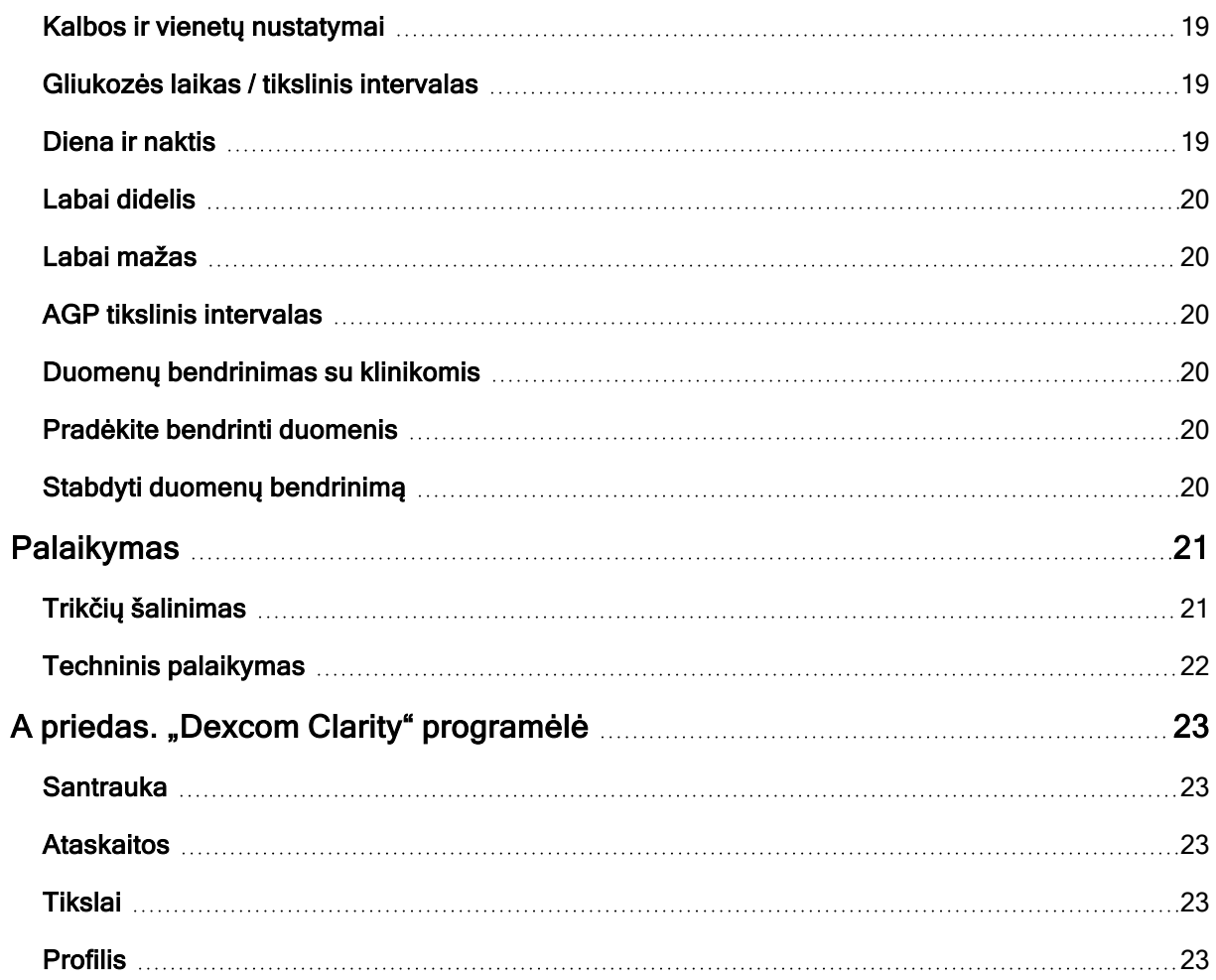

# <span id="page-4-1"></span><span id="page-4-0"></span>Įvadas į Dexcom Clarity

### Paskirtis / pareiškimas apie saugumą

Internetinė "Dexcom Clarity" programinė įranga skirta naudotojams namuose ir sveikatos priežiūros specialistams, siekiant padėti cukriniu diabetu sergantiems žmonėms ir jų sveikatos priežiūros specialistams peržiūrėti, analizuoti ir įvertinti istorinius CGM duomenis, kad būtų galima užtikrinti veiksmingą diabeto valdymą. Ji skirta naudoti kaip "Dexcom" CGM prietaisų su duomenų sąsajos galimybėmis priedas.

DĖMESIO Programinė įranga neteikia jokio medicininio patarimo ir neturi būti naudojama šiuo tikslu. Naudojantieji namuose, prieš atlikdami bet kokias medicinines interpretacijas ir koreguodami gydymą pagal programinės įrangos informaciją, turi pasikonsultuoti su sveikatos priežiūros specialistu.

DĖMESIO Sveikatos priežiūros specialistai turi naudoti programinės įrangos pateikiamą informaciją kartu su kita jiems prieinama klinikine informacija.

### <span id="page-4-2"></span>Apie Dexcom Clarity

"Dexcom Clarity" yra programinės įrangos programa, kuri suteikia galimybę perduoti gliukozės duomenis iš "Dexcom" CGM sistemos į nuotolinius "Dexcom" serverius duomenims tvarkyti, padėti naudoti "Dexcom" CGM sistemą ir teikti sveikatos priežiūros paslaugas. "Dexcom Clarity" gali perduoti ir tvarkyti duomenis iš "Dexcom G5 Mobile CGM System", "Dexcom ONE" (kur prieinama), "Dexcom G6 CGM System" ("Dexcom G6") ir "Dexcom G7 CGM System" ("Dexcom G7") (kur prieinama), visos jos vadinamos "Dexcom" CGM sistemomis. Dexcom Clarity taip pat gali perduoti duomenis trečiųjų šalių sąveikiais prietaisais. Suderinamų prietaisų sąrašą žr. [dexcom.com/clarity.](http://dexcom.com/clarity) Trečiųjų šalių sąveikauti galintys prietaisai gali nebūti prieinami visose šalyse.

Gliukozės duomenis įkėlus į Dexcom Clarity, informacija apdorojama Dexcom Clarity ir rodoma kompiuteriuose diagramomis, kad pacientai ir sveikatos priežiūros specialistai galėtų analizuoti gliukozės tendencijas ir šablonus. Duomenų ataskaitas galima peržiūrėti, įrašyti, išspausdinti ir išsiųsti el. paštu.

"Dexcom Clarity" rodo gliukozės duomenis iš "Dexcom" CGM sistemos po 3 valandų nuo duomenų užfiksavimo. Tai reiškia, kad naujausi Dexcom Clarity rodomi duomenys yra senesni nei 3 val.

# <span id="page-4-3"></span>Kompiuterio ir interneto konfigūracijos

Reikalingas 1,5 Mbps arba daugiau interneto ryšys, kad būtų galima įdiegti programinę įrangą iš žiniatinklio, nusiųsti duomenis arba peržiūrėti naudotojo vadovą tinkle.

Rekomenduojama naudoti tinkamą užkardos programą ir antivirusinę programą jūsų kompiuteryje, kad būtų apsaugota nuo virusų, kenkėjiškų programų ir neteisėtos prieigos

prie jūsų kompiuterio ir jame laikomos, apdorojamos ir jo perduodamos informacijos naudojimo.

"Dexcom Clarity" reikalauja naudoti slapukus įvairiais tikslais, įskaitant vietos naudojimo duomenų rinkimų, turinio valdymu, tinkinto turinio tiekimo ir srauto matavimo bei analizės. Norėdami gauti daugiau informacijos apie slapukų naudojimą, peržiūrėkite mūsų Privatumo politiką ir Slapukų politiką adresu: [dexcom.com](http://www.dexcom.com/).

<span id="page-5-0"></span>Dexcom Clarity palaiko šias sistemos konfigūracijas:

#### .Windows" 10 arba 11

- 1,3 GHz procesorius, 1 GB laisvos RAM ir 100 MB laisvos vietos diske
- Microsoft .NET Framework 4.6.1 arba aukštesnė, visa versija
- Ekrano skyra 1024 x 768 pikselių arba didesnė
- "Chrome", "Firefox" arba "Microsoft Edge"
- USB 2.0+ prievadas arba geresnis USB kabeliui prijungti duomenims nusiųsti iš pasirinktinio "Dexcom" imtuvo

### <span id="page-5-1"></span>.Mac OSX" 11 arba 12

- 2,3 GHz procesorius ir 4 GB laisvos RAM su 100 MB laisvos vietos diske
- Ekrano skyra 1280 x 800 pikselių arba didesnė
- "Chrome", "Firefox" "Mac OSX" arba "Safari" 12, 13 ir 14
- USB 2.0+ prievadas arba geresnis USB kabeliui prijungti duomenims nusiųsti iš pasirinktinio "Dexcom" imtuvo

### <span id="page-5-2"></span>Pasirinktinės kompiuterio konfigūracijos

- PDF skaitytuvas ataskaitoms peržiūrėti, įrašyti ir spausdinti
- Spausdintuvas ataskaitoms spausdinti
- "Excel" skaičiuoklių peržiūros programa eksportuotiems duomenims peržiūrėti

Kad būtų galima paleisti "Dexcom Clarity", jūsų tinkle turi būti leidžiamas išeinantis tinklo srautas, tam gali prireikti pakeisti tarpinio serverio ir tinklo konfigūraciją:

- dexcom.eu (ir visi antriniai domenai) 443 prievade
- dexcom.com (ir visi antriniai domenai) 443 prievade
- agent.mydiabetesdata.com su DNS kilpinės jungties su 127.0.0.1 palaikymu

Kad būtų galima paleisti "Dexcom Uploader", jūsų tinkle turi būti leidžiamas išeinantis tinklo srautas:

- \* dexcom.eu (ir visi antriniai domenai) 443 prievade
- \* dexcom.com (ir visi antriniai domenai) 443 prievade

#### <span id="page-6-0"></span>Naudojimo sąlygos

Jūsų naudojimuisi Dexcom Clarity ir "Dexcom" paslaugomis taikomos naudojimo sąlygos, pateiktos: [dexcom.com/linked/documentservice/TermsOfUse.](http://dexcom.com/linked/documentservice/TermsOfUse)

Naudodamiesi šiuo vadovu jūs sutinkate laikytis taikomų nuostatų ir sąlygų, siejamų su jūsų "Dexcom Clarity", paslaugų ir šio naudotojo vadovo naudojimu

#### <span id="page-6-1"></span>Privatumo politika ir privatumo praktika

Perskaitykite "Dexcom" privatumo politiką adresu [dexcom.com/linked/documentservice/PrivacyPolicy](http://dexcom.com/linked/documentservice/PrivacyPolicy).

#### <span id="page-6-2"></span>Nuosavybės teisės

"Dexcom Clarity" ir šio naudotojo vadovo autorių teisės priklauso "Dexcom, Inc." ir yra saugomos, © 2016–2024 m. ir jos licencijų išdavėjams. Visos teisės saugomos. "Dexcom Clarity" programinėje įrangoje, atsisiųstoje į jūsų kompiuterį arba kitus prietaisus, gali būti tam tikros trečiųjų šalių programinės įrangos, licencijuotos "Dexcom". Pranešimai apie ją pateikti adresu [clarity.dexcom.com/notices.](http://clarity.dexcom.com/notices)

Šiame vadove pateikti trečiųjų šalių produktams galioja jų gamintojų ir platintojų teisės, taikomos produktams ir jų prekių ženklams.

#### <span id="page-6-3"></span>Susisiekti su "Dexcom"

Prireikus pagalbos dėl "Dexcom" CGM sistemų, kilus klausimų apie "Dexcom Clarity" arba jei norite gauti spausdintą naudotojo vadovo versiją, susisiekite su vietos "Dexcom" atstovu.

# <span id="page-6-4"></span>Prieiga prie Dexcom Clarity

Norėdami prisijungti prie Dexcom Clarity žiniatinklyje:

- 1. eikite į [clarity.dexcom.eu](https://clarity.dexcom.eu/) ir spustelėkite Dexcom Clarity naudotojams namuose.
- 2. Jveskite savo "Dexcom" paskyros naudotojo vardą ir slaptažodį, kad prisijungtumėte.

Nesukurkite "Dexcom" paskyros dublikato, tokiu atveju jūsų duomenys nebus randami. Jei nesate įsitikinę, ar turite paskyrą, bandykite atkurti prisijungimą. Jūs jau turite "Dexcom" paskyrą, jei atitinkate toliau nurodytas sąlygas.

- Naudojate "Dexcom CGM" programą
- Jkelkite "Dexcom" imtuvą į Dexcom Clarity namuose
- Jei kada nors užsakėte tiekimą tiesiai iš "Dexcom".

Jei neturite "Dexcom" paskyros, galite ją sukurti prisijungimo puslapyje.

Jūsų Dexcom Clarity paskyra priklauso jūsų geografinei vietovei. Už ES ribų sukurtos paskyros nebus prieinamos ES.

<span id="page-7-0"></span>Norėdami atsijungti nuo "Dexcom Clarity", spustelėkite parinktį Atsijungti, esančią po jūsų paskyros pavadinimu puslapio viršuje, dešinėje.

## Ataskaitos ypatybės

Dexcom Clarity galite peržiūrėti gliukozės duomenų ataskaitas su interaktyviomis diagramomis ir atitinkamais statistiniais duomenimis. Naudokite puslapį [Nustatymai](#page-18-2) duomenų rodymui ir bendrinimui tinkinti.

#### <span id="page-7-1"></span>Datų diapazono pasirinkimas

Pagal numatytuosius nustatymus Dexcom Clarity ataskaitose rodomi paskutinių 14 dienų duomenys.

Norėdami keisti datų diapazoną, bet kurioje ataskaitoje atlikite toliau nurodytus veiksmus.

- 1. Spustelėkite datų diapazoną.
- 2. Pasirinkite iš naujausio dienų skaičiaus arba spustelėkite datos diapazoną, tada spustelėkite Gerai.

#### <span id="page-7-2"></span>Įvykiai

Įvykiai, įrašyti "Dexcom CGM" sistemoje, rodomi kai kuriose ataskaitose. Kiekvienas įvykis rodomas kaip piktograma. Norėdami pamatyti daugiau informacijos, užveskite pelės žymeklį ant piktogramos.

### <span id="page-7-3"></span>Ataskaitos išvestys

Galite išspausdinti, atsisiųsti, siųsti el. paštu ir eksportuoti ataskaitas pasinaudodami nuorodomis, esančiomis "Dexcom Clarity" viršuje.

Visos ataskaitos generuojamos jūsų paskyros numatytąja kalba ir naudojant jūsų paskyroje nurodytus matavimo vienetus. Jūsų sveikatos priežiūros specialistas gali paprašyti ataskaitos kita kalba arba naudojant kitokius matavimo vienetus. Norėdami siųsti ataskaitą su kitokiais nustatymais, eikite į [Nustatymai](#page-18-2).

#### <span id="page-8-0"></span>Ataskaitų spausdinimas

Norėdami spausdinti ataskaitą, bet kuriame ataskaitos puslapyje atlikite toliau nurodytus veiksmus.

- 1. Spustelėkite spausdinimo piktogramą puslapio viršuje.
- 2. Pasirinkite datų diapazoną.
- 3. Pasirinkite vėliausiai naudotą dienų skaičių arba spustelėkite datos laukuose, kad pasirinktumėte datas iš pritinkinto rodinio, tada spustelėkite Gerai.
- 4. Pasirinkite mažiausiai vieną ataskaitą spausdinti.
- <span id="page-8-1"></span>5. Spustelėkite Spausdinti ataskaitą.

#### Ataskaitų atsisiuntimas

Norėdami atsisiųsti ataskaitą kaip PDF, bet kuriame ataskaitos puslapyje atlikite toliau nurodytus veiksmus.

- 1. Spustelėkite atsisiuntimo piktogramą puslapio viršuje.
- 2. Pasirinkite datų diapazoną.
- 3. Pasirinkite vėliausiai naudotą dienų skaičių arba spustelėkite datos laukuose, kad pasirinktumėte datas iš pritinkinto rodinio, tada spustelėkite Gerai.
- 4. Pasirinkite mažiausiai vieną ataskaitą atsisiųsti.
- <span id="page-8-2"></span>5. Spustelėkite Įrašyti ataskaitą.

#### Ataskaitų siuntimas el. paštu

Galite siųsti ataskaitas tik vienu adresu vienu metu. Norėdami siųsti keliais adresais, pakartokite procesą po to, kai pirmasis el. laiškas bus išsiųstas.

Norėdami siųsti el. laišką, bet kuriame ataskaitos puslapyje atlikite toliau nurodytus veiksmus.

- 1. Spustelėkite el. laiško piktogramą puslapio viršuje.
- 2. Pasirinkite datų diapazoną.
- 3. Pasirinkite vėliausiai naudotą dienų skaičių arba spustelėkite datos laukuose, kad pasirinktumėte datas iš pritinkinto rodinio, tada spustelėkite Gerai.
- 4. Pasirinkite mažiausiai vieną ataskaitą siųsti el. paštu.
- 5. Spustelėkite Tęsti.
- 6. Įveskite el. pašto adresą ir pasirinktinai pranešimą.
- 7. Spustelėkite langelį Siųsti kopiją man, jei norėtumėte kopijos.
- 8. Spustelėkite Tęsti.
- <span id="page-9-0"></span>9. Spustelėkite Aš sutinku su sąlygomis jas perskaitę.

#### Ataskaitų eksportavimas

Galite eksportuoti neapdorotas gliukozės duomenų reikšmes, kalibravimo reikšmes ir įvykius į "Excel" skaičiuoklę, įrašytą jūsų kompiuteryje. Bus sugeneruotas .csv failas.

Norėdami eksportuoti ataskaitą, bet kuriame ataskaitos puslapyje atlikite toliau nurodytus veiksmus.

- 1. Spustelėkite eksporto piktogramą puslapio viršuje.
- 2. Pasirinkite datų diapazoną.
- 3. Pasirinkite vėliausiai naudotą dienų skaičių arba spustelėkite datos laukuose, kad pasirinktumėte datas iš pritinkinto rodinio, tada spustelėkite Gerai.
- <span id="page-9-1"></span>4. Spustelėkite Eksportuoti, tada Uždaryti.

# Apžvalgos ataskaita

Apžvalgos ataskaitoje rodoma pasirinkto datų diapazono statistinė gliukozės santrauka, šablonų santrauka ir geriausia gliukozės diena. Ten taip pat pateikiama informacija apie "Dexcom CGM" sistemą, naudojamą rodomiems duomenims pateikti.

#### <span id="page-9-2"></span>Ataskaitų sritis

Apžvalgos ataskaitoje yra pagrindinių rodmenų iš pasirinkto datų diapazono suvestinė santrauka:

#### • Gliukozės vidurkis

Visų CGM gliukozės rodmenų vidurkis per pasirinktą dienų intervalą.

#### • Standartinis nuokrypis

Rodo, kiek CGM gliukozės rodmenys padidėjo ar sumažėjo. Tai taip pat vadinama glikemijos kintamumu.

• GMI (gliukozės stebėjimo indikatorius)

Apskaičiuota pagal jutiklio gliukozės duomenų vidurkį. GMI gali būti rodiklis, rodantis, kaip gerai valdomas gliukozės lygis. GMI greičiausiai skirsis nuo A1C.

#### • Laikas intervale

Laiko, kai gliukozės lygis per žemas, yra tiksliniame diapazone ir per aukštas,

procentas. Toliau pateikiami rekomenduojami diapazonai pagal tarptautinį sutarimą. Dexcom Clarity intervalai gali skirtis nuo "Dexcom" CGM įspėjimų. Čia atlikti keitimai taikomi tik Dexcom Clarity.

- Tikslinis intervalas: 3,9-10,0 mmol/L arba 70-180 mg/dL
- Labai aukštas: virš 13,9 mmol/L arba 250 mg/dL
- Labai žemas: žemiau 3,0 mmol/L arba 54 mg/dL

#### • Jutiklio naudojimas

Užtikrina aukšto lygio "Dexcom CGM" prietaiso naudojimo stebėjimą.

- Dienos su CGM duomenimis rodo dienų skaičių per ataskaitinį laikotarpį su bent 50 % CGM rodmenų.
- Vid. kalibravimų per dieną rodo vidutinį kalibravimų skaičių per dieną, kurį įvedė pacientas per ataskaitinį laikotarpį. Įtrauktos tik dienos su mažiausiai 50 % CGM rodmenų. "Dexcom G6" sistema yra patvirtinta naudoti be kalibravimų arba pasirinktinai su kalibravimais, kad kalibravimų skaičius per dieną vidutiniškai galėtų būti nulis.

#### • Insulinas

"Dexcom Clarity" rodo jūsų insulino lygį, kai į suderinamas "Dexcom CGM" programėles ir imtuvus įvedate insulino įvykius ar tai atliekate su prijungtais ir su "Dexcom" suderintais insulino prietaisais. Bus rodomos tik žinomos insulino dozės.

"Dexcom Clarity" insulino funkcijos gali būti prieinamos ne iš karto ir ne visose šalyse.

- Insulinas: rodo greitai ir ilgai veikiančias dozes. Ilgo poveikio duomenis gali reikėti reguliuoti prijungtame prietaise tam, kad jie būtų rodomi "Dexcom Clarity".
- Greitai veikiantis: vidutinis per dieną suvartotų greitai veikiančių vienetų skaičius.
- Ilgai veikiantis: vidutinis per dieną suvartotų ilgai veikiančių vienetų skaičius.
- Bendras vidurkis: vidutinis per dieną suvartotų greitai ir ilgai veikiančių vienetų skaičius.
- Vidutinis greitai veikiantis: vidutinis greitai veikiančio insulino dozių skaičius per dieną pasirinktame dienų intervale.
- Suleidimas: jei įmanoma, insulino, suleisto per pasirinktą datų intervalą, tipai.

### <span id="page-11-0"></span>Šablonų santraukos ir geriausia diena

Apžvalgos ataskaitoje rodoma iki keturių šablonų, identifikuotų duomenyse. Norėdami peržiūrėti šablono santrauką sablonų ataskaitoje, spustelėkite šablono langelį, kad būtų parodyti išsamūs grafikai ir statistika.

Aukštos ir žemos gliukozės lygio ribos keičiamos [Nustatymuose](#page-18-2). Dexcom Clarity atlikti keitimai taikomi visame Dexcom Clarity, tačiau jie nepakeis jokių nustatymų CGM prietaise.

Jūsų geriausia gliukozės diena yra pasirinkto datų diapazono diena, kai jūsų gliukozės kiekis ilgiausiai išlieka tiksliniame intervale. Spustelėkite geriausios gliukozės dienos langelį, kad gautumėte išsamų rodinį.

#### <span id="page-11-1"></span>**Prietaisai**

Išsami informacija apie naudojamą "Dexcom CGM" sistemą, jeina serijos numeris, paskutinis nusiuntimas ir dabartiniai įspėjimo nustatymai. Prijungtų prietaisų informacija taip pat čia įtraukta.

# <span id="page-11-2"></span>Šablonų ataskaita

Šablonų ataskaitoje pateikiami grafiniai šablonai, statistika ir aukštų, žemų lygių bei geriausios jūsų dienos aplinkybės pasirinktame datų diapazone. Tai tie patys šablonai, kurių santrauka pateikiama [apžvalgos ataskaitoje.](#page-9-1) Ten visada bus skirtukas "Geriausia diena" peržiūrai. Spustelėkite kiekvieną skirtuką, kad pamatytumėte išsamią informaciją.

### <span id="page-11-3"></span>Šablonų grafikai

Kiekvienas šablonas pateikiamas kaip grafikų seka, nurodant laiką, kurį šablonas rastas pasirinktame datų diapazone, arba šablono įvykį.

Į kiekvieną grafiką įeina:

- 24 valandų laiko linija apatinėje x ašyje.
- Gliukozės rodmenų skalė kairiojoje y ašyje.
- Tikslinio intervalo ribos dešiniojoje y ašyje.
- CGM linijos, kurios jungia atskirus CGM gliukozės rodmenis.
- Reikšmės, susietos su kiekvienu CGM rodmeniu, peržiūrimu perkeliant pelę išilgai CGM linijų.
- <sup>l</sup> Tiksliniai gliukozės kiekio intervalai, kuriuos rodo spalvotos linijos, einančios lygiagrečiai x ašiai, kaip nustatyta [Nustatymuose.](#page-18-2) Geltona linija yra viršutinė riba, o raudona linija yra apatinė riba.
- <sup>l</sup> Reikšmingi dienos duomenys, pagal kuriuos nustatomi šablonai, paryškinti stulpeliuose baltame fone.
- Jvykiai, įrašyti "Dexcom CGM" sistemos, rodomi piktograma apačioje. Užveskite žymeklį virš kiekvienos piktogramos, kad gautumėte daugiau informacijos, arba slinkite žemyn, kad peržiūrėtumėte lentelę.

### <span id="page-12-0"></span>Šablonų įvykiai

Šablono įvykis yra gliukozės duomenų periodas, kuris atitinka didesnį panašių gliukozės duomenų periodų šabloną. Pavyzdžiui, jei tie duomenys rodo žemų lygių nakties metu šabloną, vienas iš tų žemų lygių nakties metu būtų įvykis. Dienomis gali būti keli šablono įvykiai.

Šablono įvykis yra balti stulpeliai. Pilkos grafiko sritys nėra šablono dalis. Gliukozės reikšmes ir įvykius galima peržiūrėti, perkeliant pelę virš bet kurios grafiko dalies ir užvedant.

Į geriausios dienos šablono grafiką neįeina pilkas fonas.

Raidė žymi kiekvieną šablono įvykį. Ši raidė rodoma grafiko viršuje, virš balto stulpelio, ir rodoma grafiko kairėje su įvykio kartais.

Stulpelis ir kairiosios pusės šablono įvykiai bus paryškinti jums užvedus žymeklį virš įvykių.

#### <span id="page-12-1"></span>Priešingi

Priešingas įvykis yra tada, kai šablono įvykį iš karto seka priešingas įvykis – aukštas po žemo arba žemas po aukšto. Priešingų skaičius gliukozės duomenų rinkinyje nurodomas santraukoje prieš grafikus.

### <span id="page-12-2"></span>Šablonų statistika

Į pasirinkto datų diapazono šablonų statistiką įeina vidutinis gliukozės rodmuo, standartinis nuokrypis ir laikas intervale.

### <span id="page-12-3"></span>Aplinkybės

Remiantis pasirinkto datų diapazono šablonais, kai kurios galimos aplinkybės pateikiamos šablonų ataskaitos apačioje. Prieš atlikdami bet kokias medicinines interpretacijas ir koreguodami gydymą pagal šią informaciją, pasikonsultuokite su sveikatos priežiūros specialistu.

# <span id="page-12-4"></span>Tendencijų ataskaita

Tendencijų ataskaita leidžia jums matyti gliukozės tendencijas skirtingu dienos laiku pasirinktame datų diapazone. Pavyzdžiui, galite matyti, kad jūsų gliukozės lygiai stabilūs rytais, bet mažiau stabilūs popietėmis.

Norėdami filtruoti tendencijų duomenis, spustelėkite Dienos, Dienos laikas, Įvykiai ir Naudojimas, tada spustelėkite Taikyti. Turite spustelėti Naudoti kaskart, kai keičiate filtrą, kad atnaujintumėte grafiką.

#### <span id="page-13-0"></span>Tendencijų grafikas

Į tendencijų grafiką įeina:

- 24 valandų laiko linija išilgai apatinės x ašies.
- Gliukozės rodmenų skalė dešiniojoje y ašyje.
- CGM linijos, kurios rodo CGM gliukozės duomenų rodmenis.
- Reikšmės, susietos su kiekvienais CGM rodmenimis, peržiūrimais perkeliant pelę išilgai CGM linijų.
- Tiksliniai gliukozės kiekio intervalai, kuriuos rodo spalvotos linijos, einančios lygiagrečiai x ašiai, ir kairiojoje y ašyje pateikiamos vertės, pasirinktos [Nustatymuose.](#page-18-2) Geltona linija yra viršutinė riba, o raudona linija yra apatinė riba.

Juostos su geltonu ir raudonu fonu rodo atitinkamai kliniškai reikšmingą hiperglikemiją arba hipoglikemiją. Klinikinis reikšmingumas apibrėžiamas trimis toliau nurodytais veiksniais.

- Hiperglikemijos arba hipoglikemijos trukmė
- Hiperglikemijos arba hipoglikemijos dydis
- Hiperglikemijos arba hipoglikemijos dažnumas

Juostos su tamsiausiu fonu rodo reikšmingiausias hiperglikemijos ir hipoglikemijos sritis. Juostos su šviesesniu fonu rodo kitus hiperglikemijos arba hipoglikemijos atvejus, įskaitant kliniškai nereikšmingus duomenis.

# <span id="page-13-1"></span>Perklojimo ataskaita

Perklojimo ataskaitoje rodomi vienos savaitės duomenys kiekviename grafike spalvotomis linijomis, kad būtų parodyti vienos dienos duomenys laikui bėgant. Pavyzdžiui, jei pasirenkate 10 dienų datos diapazoną ir nepritaikote jokių filtrų, matysite du grafikus, vieną su septyniomis linijomis ir vieną su trimis.

Norėdami filtruoti perklojimo duomenis, spustelėkite Dienos, Dienos laikas, Įvykiai ir Naudojimas, tada spustelėkite Taikyti. Turite spustelėti Naudoti kaskart, kai keičiate filtrą, kad atnaujintumėte grafiką.

#### <span id="page-13-2"></span>Perklojimo grafikas

Perklojimo grafikas turi kelis toliau nurodytus komponentus.

- 24 valandų laiko linija išilgai apatinės x ašies.
- Gliukozės rodmenų skalė kairiojoje y ašyje.
- <sup>l</sup> CGM linijos: kiekviena grafiko linija atitinka skirtingos dienos duomenis. Raktas viršuje rodo, kuri linija atitinka kurią dieną. Naudokite šias CGM linijas, norėdami nustatyti tendencijas ir palyginti skirtingų dienų duomenis pasirinktame duomenų diapazone.
- Užvedimas: perkelkite žymeklį bet kur ant CGM linijos ir palaikykite šiek tiek laiko, kad gautumėte šio laiko momento gliukozės informaciją.
- Tiksliniai gliukozės kiekio intervalai, kuriuos rodo spalvotos linijos, einančios lygiagrečiai x ašiai, ir dešiniojoje y ašyje pateikiamos vertės, pasirinktos [Nustatymuose.](#page-18-2) Geltona linija yra viršutinė riba, o raudona linija yra apatinė riba.

### <span id="page-14-0"></span>Kasdienė ataskaita

Dienos ataskaitoje rodomi gliukozės duomenys grafikuose pagal dieną pasirinktame laiko diapazone. Dienos grafikai rodomi pirmiausia pateikiant naujausią dieną. Naudokite skaičius išilgai paskutinio grafiko apačios, kad įkeltumėte ankstesnes dienas.

Norėdami filtruoti dienos duomenis, spustelėkite Dienos, Dienos laikas, Įvykiai ir Naudojimas, tada spustelėkite Taikyti. Turite spustelėti Naudoti kaskart, kai keičiate filtrą, kad atnaujintumėte grafiką. Naudokite raktą, kad suprastumėte įvykių piktogramas.

#### <span id="page-14-1"></span>Dienos grafikas

Dienos grafikas turi kelis toliau nurodytus komponentus.

- 24 valandų laiko linija išilgai x ašies apačios ir gliukozės rodmenų vienetai kairiojoje y ašyje.
- <sup>l</sup> Tiksliniai gliukozės kiekio intervalai, kuriuos rodo spalvotos linijos, einančios lygiagrečiai x ašiai, ir dešiniojoje y ašyje pateikiamos vertės, pasirinktos [Nustatymuose.](#page-18-2) Geltona linija yra viršutinė riba, o raudona linija yra apatinė riba.
- Jyykiai, įrašyti "Dexcom CGM" sistemoje ir partnerių programėlėse, toliau rodomi kaip piktogramos. Užveskite žymeklį virš kiekvienos piktogramos, kad gautumėte daugiau informacijos, arba slinkite žemyn, kad peržiūrėtumėte lentelę. Po grafiku galite paslėpti arba rodyti įvykio informaciją.

Jei juodoje pėdsako linijoje yra trūkių arba sustojimų, "Dexcom CGM" sistema tuo laiku neįrašė gliukozės duomenų.

# <span id="page-15-0"></span>Ataskaitų palyginimas

Palyginimo ataskaita perskirta į du stulpelius, kuriuose yra grafikai, statistika, šablonai ir prietaisai, kad juos būtų galima palyginti pasirinktuose datų diapazonuose.

#### <span id="page-15-1"></span>Datų diapazonų pasirinkimas

Kiekvienas stulpelis turi savo duomenų diapazono parinkiklį. Galite palyginti iki 90 dienų duomenis. Naudokite skaičius, esančius po paskutiniu grafiku, norėdami peržiūrėti daugiau grafikų pasirinktame datų diapazone.

Datos juostose rodomi dabartiniai datų diapazonai palyginti. Norėdami pakeisti diapazonus kiekvienam stulpeliui, pasirinkite vėliausiai naudotą dienų skaičių arba spustelėkite datos laukuose, kad pasirinktumėte datas iš pritinkinto rodinio, tada spustelėkite Gerai.

Palyginkite grafikus tendencijų, perklojimo arba dienos rodinius ir pritaikykite filtrus. Norėdami pakeisti duomenų rodinius ir filtrus, atlikite toliau nurodytus veiksmus.

- 1. Spustelėkite Tendencijos, Perklojimas arba Dienos, kad pasirinktumėte rodinį.
- 2. Spustelėkite Dienos, Dienos laikas, Įvykiai ir Naudojimas, tada spustelėkite Taikyti. Turite spustelėti Naudoti kaskart, kai keičiate filtrą, kad atnaujintumėte grafiką.

#### <span id="page-15-2"></span>Tendencijų palyginimas

Tendencijų rodinyje peržiūrėkite gliukozės tendencijas dienos laiku vieną šalia kitos pasirinktuose datų diapazonuose. Šiuose grafikuose yra tokios pat ypatybės, kaip ir [tendencijų grafike.](#page-13-0)

#### <span id="page-15-3"></span>Perklojimų palyginimas

Perklojimo rodinyje palyginkite po dieną savaitės duomenis pasirinktuose laiko diapazonuose. Šiuose grafikuose yra tokios pat ypatybės, kaip ir *perklojimo grafike*.

#### <span id="page-15-4"></span>Dienų palyginimas

Dienos rodinyje peržiūrėkite dienos 24 valandų grafikus vieną šalia kito pasirinktame datų diapazone. Šiuose grafikuose yra tokios pat ypatybės, kaip ir [dienos grafike](#page-14-1).

#### <span id="page-15-5"></span>Statistikos palyginimas

Visuose rodiniuose yra pagrindiniai rodmenys arba statistika, rodomi po grafikais. Ši statistika panaši į tą, kuri rodoma [apžvalgos ataskaitoje](#page-9-2).

Statistika dešiniajame stulpelyje paženklinta rodyklėmis, kad būtų parodyti pokyčiai nuo kairiojo stulpelio reikšmių. Aukštyn nukreipta rodyklė reiškia, kad statistiniai duomenys dešinėje yra aukštesni už tokius pat kairėje. Žemyn nukreipta rodyklė reiškia, kad mažesni.

### <span id="page-16-0"></span>Šablonų palyginimas

Spustelėkite šablono pavadinimą, kad peržiūrėtumėte laiko intervalą, įvykių skaičių ir šablono priešingus įvykius.

Šablonai, gauti iš kairiojo stulpelio, paženklinti dešiniajame stulpelyje perbrauktu žaliu tekstu ir varnelės piktograma.

Nauji šablonai dešiniajame stulpelyje paryškinti piktograma NAUJAS. Geriausios dienos visada įtraukiamos abiem pasirinktiems datų diapazonams.

#### <span id="page-16-1"></span>Prietaisų palyginimas

<span id="page-16-2"></span>Spustelėkite prietaiso pavadinimą puslapio apačioje, norėdami palyginti "Dexcom" CGM modelį, serijos numerį ir pasirinktų datos diapazonų nusiuntimo datą.

### Statistikos ataskaita

Rodoma dienų arba valandų CGM duomenų statistika su standartiniais arba pažangiais pasirinkto datų laikotarpio rodiniais.

Dienų statistika yra apskaičiuotos reikšmės atskirai savaitės dienai per pasirinktą datų diapazoną. Pavyzdžiui, jei datų intervalas yra 14 dienų, visos CGM reikšmės, surinktos per du pirmadienius, būtų naudojamos pirmadienio apskaičiavimams.

Valandų statistika yra apskaičiuotos reikšmės atskirai dienos valandai per pasirinktą datų diapazoną. Pavyzdžiui, jei datų diapazonas 7 dienos, visos CGM reikšmės, surinktos kiekvienai atskirai valandai kiekvienai iš septynių dienų, bus naudojamos skaičiavimuose.

Spustelėkite Dienos arba Valandos, norėdami gauti standartinius rodinius, tada spustelėkite žymės langelį Pažangus, jei norite peržiūrėti visą statistiką.

Dienų ir valandų statistika ta pati, įeina:

- Bendras rodmenų skaičius: visas CGM rodmenų skaičius.
- Min.: minimumas yra žemiausias CGM rodmuo.
- Vid.: CGM rodmenų vidurkis.
- Maks.: maksimumas yra aukščiausias CGM rodmuo.
- 25 kvartilis: CGM rodmuo, kai 25 % visų rodmenų neviršija šios vertės, išdėsčius vertes nuo žemiausios iki aukščiausios.
- Mediana: visų CGM rodmenų vidurio taškas, kuriame pusė rodmenų yra aukščiau.
- 75 kvartilis: CGM rodmuo, kai 75 % visų rodmenų neviršija šios vertės, išdėsčius vertes nuo žemiausios iki aukščiausios.
- IQR: tarpkvartilinis plotis (IQR) yra skirtumas tarp 75 kvartilio ir 25 kvartilio rodmenų.
- Stand. nuokr.: rodo, kiek CGM gliukozės rodmenys padidėjo ir sumažėjo. Tai taip pat vadinama glikemijos kintamumu.
- IQ stand. nuokr.: tarpkvartilinis standartinis nuokrypis (IQSD) pašalina viršutinius 25 % ir apatinius 25 % CGM rodmenis prieš apskaičiuojant SN.
- Vid. SN: vidurkio standartinis nuokrypis (vidurkio SN) įvertina kintamumą, SN dalijant iš verčių skaičiaus kvadratinės šaknies.
- %VK: variacijos koeficientas (%VK) yra skaičiuojamas dalijant gliukozės standartinį nuokrypį iš gliukozės vidurkio. %VK yra standartizuotas matmuo, kuris įvertina gliukozės kintamumo dydį. Kuo didesnis %VK, tuo didesnis CGM rodmenų pokytis.

## <span id="page-17-0"></span>AGP ataskaita

"Ambulatory Glucose Profile" (AGP) yra licencijuota, standartizuota gliukozės ataskaita, kurią sukūrė "International Diabetes Center" (IDC). AGP pateikiamas standartinis informacijos ir grafikų rinkinys, susijęs su jūsų diabeto valdymu, ir tai yra tik viena jūsų gliukozės šablonų supratimo dalis. Apie ataskaitą galite daugiau sužinoti adresu <agpreport.org>.

### <span id="page-17-1"></span>Nusiuntimai

Jei naudojate "Dexcom CGM" programėlę, neprivalote įkelti duomenų, nes jūsų duomenys automatiškai siunčiami į "Dexcom Clarity", kai jūsų išmanusis telefonas prijungtas prie interneto ir turi veikiančią "Dexcom CGM" programėlę.

#### <span id="page-17-2"></span>Duomenų surinkimas

CGM duomenis galima stebėti ir išmaniajame telefone, ir imtuve.

Išmaniojo telefono sistema siunčia duomenis į "Dexcom" serverį, kuriame duomenys prieinami ataskaitoms po trijų valandų ir matomi Dexcom Clarity. Jei norite gauti šiuos duomenis, išmanusis telefonas turi būti prijungtas prie interneto ir turėti veikiančią "Dexcom CGM" programėlę.

"Dexcom" imtuvui reikalingas ryšys su kompiuteriu duomenims periodiškai nusiųsti. Jei pacientai dalį laiko naudoja išmanųjį telefoną ir dalį laiko imtuvą, tada "Dexcom Clarity" bus reikalingi duomenys iš abiejų prietaisų, kad būtų pateikiama tiksli statistika.

#### <span id="page-18-0"></span>Nusiuntimas, imtuvai

"Dexcom" imtuvai saugo tik ribotą CGM rodmenų kiekį. Svarbu "Dexcom" imtuvo duomenis reguliariai kelti į Dexcom Clarity. Taip užtikrinama, kad duomenys nebus prarasti. Imtuvų su jutikliniais ekranais duomenis įkelkite bent kas 30 dienų. Visų kitų imtuvų duomenis įkelkite bent kas 180 dienų.

#### <span id="page-18-1"></span>"Dexcom Uploader" įdiegimas

<span id="page-18-2"></span>Ekrano viršuje spustelėkite Nusiųsti ir vykdykite instrukcijas.

### **Nustatymai**

Naudokite puslapį Nustatymai duomenų rodymui ir bendrinimui tinkinti. Pakeitimai taikomi tik Dexcom Clarity ir nekeičia jokių "Dexcom CGM" sistemos nustatymų. Jūsų sveikatos priežiūros specialistas gali naudoti kitokius nustatymus jūsų duomenims peržiūrėti.

#### <span id="page-18-3"></span>Paciento vardas ir pavardė

Pakeiskite tai, kaip rodomi jūsų vardas ir pavardė peržiūrint ir teikiant ataskaitas jūsų klinikai. Naudokite vardą ir pavardę, kurie nurodyti jūsų medicinos įrašuose.

#### <span id="page-18-4"></span>Tvarkyti profilį

<span id="page-18-5"></span>Atnaujinkite savo "Dexcom" paskyros informaciją.

#### Tvarkyti sutikimą

<span id="page-18-6"></span>Pakeiskite sutikimo bendrinti duomenis parinktis.

#### Kalbos ir vienetų nustatymai

<span id="page-18-7"></span>Pakeiskite pageidaujamą kalbą ir matavimo vienetus bet kuriuo metu.

#### Gliukozės laikas / tikslinis intervalas

Norėdami pritaikyti tikslinio gliukozės kiekio intervalo viršutinę ir apatinę ribas, spustelėkite bei laikykite pilko apskritimo piktogramą ir vilkite ją aukštyn arba žemyn, kad nustatytumėte savo pageidaujamus tikslinio gliukozės kiekio intervalo lygius; arba pasirinkite savo dienos ir nakties laiką bei gliukozės lygio ribas iškleidžiamuosiuose sąrašuose. Per Dexcom Clarity viršutinės ribos linija visada yra geltona, o apatinės – raudona. Spalvos gali atrodyti skirtingai priklausomai nuo jūsų monitoriaus nustatymų.

#### <span id="page-18-8"></span>Diena ir naktis

Norėdami tinkinti dieną ir naktį, spustelėkite ir laikykite pilko apskritimo piktogramą ir vilkite ją kairėn arba dešinėn, kad nustatytumėte, kada diena prasideda ir baigiasi; arba pasirinkite pradžios ir pabaigos laiką dienai ir nakčiai iškleidžiamuosiuose sąrašuose.

#### <span id="page-19-0"></span>Labai didelis

Pasirinkite 13,9 mmol/L (250 mg/dL) arba daugiau kaip labai aukšto lygio rodiklius "Dexcom Clarity" ataskaitose. Šio nustatymo keitimas nepakeičia "Dexcom" CGM nustatymų.

#### <span id="page-19-1"></span>Labai mažas

Pasirinkite 2,8 mmol/L arba 3,0 mmol/L (50 mg/dL arba 54 mg/dL) kaip labai žemo lygio rodiklius "Dexcom Clarity" ataskaitose. Šio nustatymo keitimas nepakeičia "Dexcom" CGM nustatymų.

#### <span id="page-19-2"></span>AGP tikslinis intervalas

Pasirinkite žemą ir aukštą ribas, kurias norite peržiūrėti AGP ataskaitoje. Jūsų šio nustatymo atlikti pakeitimai taikomi tik AGP ataskaitai.

#### <span id="page-19-3"></span>Duomenų bendrinimas su klinikomis

Savo CGM duomenis galite bendrinti su savo klinikos Dexcom Clarity paskyra. Duomenis galite bendrinti daugiau nei su viena klinika ir šį bendrinimą bet kada sustabdyti. Eikite į ["Nustatymai"](#page-18-2) ir valdykite savo duomenų bendrinimą.

Kai pradedate bendrinti duomenis, "Dexcom CGM" programėlės duomenys automatiškai ir pastoviai pasiekiami klinikoje. Į jūsų Dexcom Clarity paskyrą įkelti imtuvo duomenys prieinami jūsų klinikoje. Klinikoje įkelta informacija taip pat atsiras ir jūsų Dexcom Clarity paskyroje.

#### <span id="page-19-4"></span>Pradėkite bendrinti duomenis

Jei norite duomenis bendrinti su klinika, jums reikės klinikos kodo. ["Nustatymai"](#page-18-2) puslapyje spustelėkite "Duomenų bendrinimas" ir laikykitės kodo įvedimo instrukcijų. Kai prisijungsite, jūsų Dexcom Clarity paskyra ir klinikos Dexcom Clarity paskyra tarpusavyje ims bendrinti duomenis.

#### <span id="page-19-5"></span>Stabdyti duomenų bendrinimą

Jei norite sustabdyti duomenų bendrinimą su klinika, ["Nustatymai"](#page-18-2) puslapyje spustelėkite "Duomenų bendrinimas" ir laikykitės instrukcijų. Keli pastebėjimai:

- Duomenys, imtuvo nusiųsti į klinikos Dexcom Clarity paskyrą, liks prieinami klinikoje. Sustabdžius bendrinimą, šie duomenys nebus prieinami iš jūsų Dexcom Clarity paskyros.
- Duomenys, nusiųsti iš "Dexcom CGM" programėlės arba iš imtuvo įkelti į jūsų "Dexcom Clarity" paskyrą, sustabdžius bendrinimą, klinikai nebus prieinami.
- Savo duomenis ir toliau matysite "Dexcom Clarity" paskyroje, jei jie įkelti iš imtuvo arba perduodami iš jūsų "Dexcom CGM" programėlės.

# <span id="page-20-0"></span>**Palaikymas**

Norėdami gauti pagalbos naudojant Dexcom Clarity, spustelėkite "Pagalba" ir pasirinkite parinktį:

- · Ikėlimo programos pašalinimas: "Dexcom Uploader" programinė įranga pašalinama iš jūsų kompiuterio.
- Naudotojo vadovas: peržiūrėkite, išspausdinkite ir įrašykite šį vadovą PDF formatu.
- Žodynėlis: peržiūrėkite terminų apibrėžtis ir duomenų skaičiavimų paaiškinimus.
- Susisiekite su mumis: raskite vietos "Dexcom" atstovo kontaktinę informaciją.

### <span id="page-20-1"></span>Trikčių šalinimas

Jei nepavyksta pasiekti Dexcom Clarity, atlikite šiuos trikčių šalinimo veiksmus:

- Jei pamiršote slaptažodį, eikite į prisijungimo ekraną ir spustelėkite Pamiršote slaptažodį?, kad jis būtų išsiųstas jums el. paštu.
- Jei pamiršote naudotojo vardą, eikite į prisijungimo ekraną ir spustelėkite Pamiršote naudotojo vardą? kad jis būtų išsiųstas jums el. paštu.
- · Jei priklausote tinklui arba naudojate užkardą, susisiekite su savo IT pagalba, kuri užtikrins, kad jūsų užkardos nustatymai leidžia prisijungti prie "Dexcom Clarity" ir įdiegti programinę įrangą.
- Įsitikinkite, kad jūsų kompiuteris viso seanso metu prijungtas prie interneto. Jei kompiuteris praras šį ryšį, ekranai gali nebūti rodomi tinkamai.
- Patikrinkite, ar kompiuterio [operacinė sistema ir naršyklė palaikomos](#page-4-3).
- Žinokite, kur laikomi atsisiųsti failai. Taip bus lengviau rasti atsisiuntimus.
- Jsitikinkite, kad nėra atidarytos kitos gliukozės programinės įrangos, nes ji gali būti vilkinimo arba trikčių nusiuntimų iš CGM metu priežastis.
- Įsitikinkite, kad turite tinkamus leidimus savo kompiuteryje ataskaitoms atsisiųsti arba "Dexcom Uploader" įdiegti.
- Įsitikinkite, kad toliau pateikti URL įtraukti į bet kuriuos patikimų žiniatinklio svetainių naršyklės sąrašus.
	- \* dexcom.eu (ir visi antriniai domenai) 443 prievade
	- \* dexcom.com (ir visi antriniai domenai) 443 prievade
	- https://agent.mydiabetesdata.com

#### <span id="page-21-0"></span>Techninis palaikymas

Prireikus pagalbos dėl "Dexcom" CGM sistemų, kilus klausimų apie "Dexcom Clarity" arba jei norite gauti spausdintą naudotojo vadovo versiją, susisiekite su vietos "Dexcom" atstovu.

Apie bet kokį rimtą incidentą, susijusį su šiuo prietaisu, būtina pranešti gamintojui ir kompetentingai šalies narės, kurioje yra jūsų buveinė, institucijai.

# <span id="page-22-0"></span>A priedas. "Dexcom Clarity" programėlė

"Dexcom Clarity" programėlė jums leidžia matyti gliukozės duomenis, išsaugoti ir el. paštu išsiųsti ataskaitas bei, įvedus savo klinikos kodą, bendrinti savo duomenis.

Atsisiųskite "Dexcom Clarity" programėlę iš savo išmaniojo telefono programėlių parduotuvės. Jūsų išmaniajame telefone pasirinktas lokalizavimas ir kalbos bei jūsų "Dexcom" paskyros nustatymas lemia tai, kaip matote "Dexcom Clarity" programėlę. Norėdami peržiūrėti Dexcom Clarity suderinamus išmaniuosius telefonus, apsilankykite: [dexcom.com/compatibility](http://www.dexcom.com/compatibility).

"Dexcom Clarity" programėlės funkcijos gali nebūti iš karto prieinamos arba gali būti prieinamos ne visose šalyse.

#### <span id="page-22-1"></span>Santrauka

<span id="page-22-2"></span>Peržiūrėkite gliukozės duomenis iš naujausių dienų, išvardytus viršuje.

#### Ataskaitos

Pasirinkite ataskaitų, kurias norite peržiūrėti, įrašyti, išspausdinti ir siųsti el. paštu, diapazoną.

Norėdami peržiūrėti ataskaitas

- 1. Palieskite Ataskaitos.
- 2. Palieskite 2, 7, 14, 30 arba 90 d.
- 3. Palieskite ataskaitas, kurias norite peržiūrėti.
- 4. Palieskite Peržiūrėti ataskaitas.

Pasinaudokite piktogramomis, norėdami įrašyti, išspausdinti arba el. paštu išsiųsti ataskaitas.

#### <span id="page-22-3"></span>Tikslai

Jūsų tikslų peržiūra: laiko intervale duomenys ir jūsų geriausios dienos duomenys. Norėdami pakeisti savo tikslus, palieskite Profilis > Tikslinis intervalas > Tikslas: laikas intervale.

### <span id="page-22-4"></span>Profilis

Tinkinkite savo programos nuostatas parinktyse, esančiose šiame puslapyje.

• Bendrinimo valdymas: savo CGM duomenis bendrinkite su klinika, matykite klinikas, su kuriomis bendrinate savo duomenis, ir sustabdykite savo duomenų bendrinimą su klinika.

- Tvarkyti sutikimą: atnaujinkite privatumo nuostatas.
- Tikslinis intervalas: pritaikykite gliukozės intervalus peržiūrai "Dexcom Clarity". Šių diapazonų pakeitimai nepaveikia "Dexcom"| CGM prietaisų diapazonų, aliarmų arba įspėjimų.
- Pranešimai: keiskite "push" pranešimus, tikslo nustatymus ir el. pašto santrauką. Pranešimai siunčiami į jūsų išmanųjį telefoną, kai duomenų yra ir prisijungta prie interneto. El. pašto santrauka siunčiama kas savaitę el. pašto adresu, kuris yra "Dexcom" faile.
- Palaikymas: sužinokite apie funkcijas arba susisiekite su techninio palaikymo tarnyba.
- Apie: gaukite informaciją apie šią programėlę.
- Tvarkyti profilį: atnaujinkite savo "Dexcom" paskyros informaciją.
- Atsijungti: palieskite Atsijungti, norėdami atsijungti nuo programėlės.

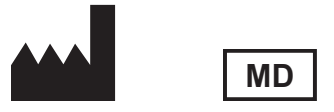

Dexcom, Inc. 6340 Sequence Drive San Diego, CA 92121 USA (JAV) + 1.858.200.0200 [dexcom.com](http://www.dexcom.com/)

Už JAV ribų: susisiekite su vietos "Dexcom" atstovu.

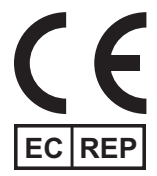

MDSS GmbH Schiffgraben 41 30175 Hannover, Germany (Vokietija)

ES importuotojas Dexcom International Limited (DIL) Šeimyniškių g. 19 B LT-09236 Vilnius Lietuva

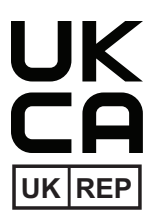

MDSS-UK RP LIMITED 6 Wilmslow Road, Rusholme **Manchester** M14 5TP Jungtinė Karalystė

#### CH REP

Įgaliotasis atstovas Šveicarijoje MDSS CH GmbH Laurenzenvorstadt 61 5000 Aarau Šveicarija

Importuotojas į Šveicariją Dexcom International Limited, Nicosia, Zweigniederlassung Horw Allmendstrasse 18 6048 Horw Šveicarija

Registruotojas Izraelyje I.L. Emergo Israel 9 Andrei Sakharov St. Matam, P.O.B. 15401 Haifa 3190501 Israel (Izraelis) Tel.: 02-6731634 AMAR registravimo numeris, Izraelis 24820094

Užsakovas Australijoje AA-Med Pty Ltd Suite 10.04, 1 Chandos Street St Leonards NSW 2065 Australija

#### Simboliai

Šie simboliai jus informuoja apie tinkamą ir saugų "Dexcom Clarity" naudojimą.

Dexcom Clarity Naudotojo vadovas 25 iš 26

#### **Gamintojas**

Nurodoma, kad tai yra medicinos prietaisas

Įgaliotas atstovas Europos Bendrijoje

Atsakingasis asmuo JK

Įgaliotasis atstovas Šveicarijoje

CE atitikties ženklinimas

JK atitikties ženklinimas

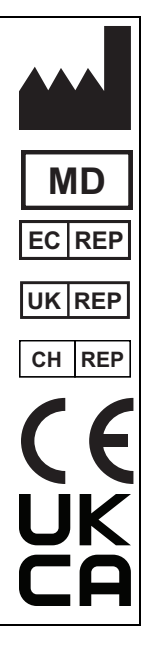

© "Dexcom, Inc.", 2016-2024 m. Visos teisės saugomos. LBL020450 Rev 013, 2024/05

"Dexcom", "Dexcom Clarity", "Dexcom ONE" ir visi susiję logotipai bei dizaino ženklai yra registruotieji arba "Dexcom, Inc." prekių ženklai. Jungtinėse Amerikos Valstijose ir (arba) kitose šalyse.